## GarageBand Directions for the iPad Mini

- 1. Open up GarageBand.
- 2. On the "Welcome to GarageBand" page, click CONTINUE.
- 3. On the Instruments page, choose Audio Recorder by tapping on the MICROPHONE icon.
- 4. Click on the WRENCH icon.

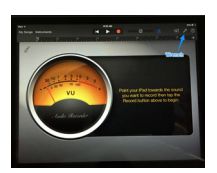

- 5. Turn off the Count-In option by tapping the button. It should slide from blue to white.
- 6. Turn off the metronome  $-$  it is the triangle icon at the top of the screen and it should be white for OFF, not blue for ON.
- 7. Choose DRY as the voice effect.
- 8. Click the RED BUTTON to start recording.
- 9. Click the square STOP button to stop recording.
- 10. Click the left facing triangle to REWIND which moves your recording back to the beginning.
- 11. Click on the right facing triangle which is the PLAY button to hear your recording.
- 12. If you would like to delete your track and try again, click on the icon that looks like a bundle of 5 squares and rectangles. That will show you the track you just recorded.
- 13. Tap twice on the blue audio recording that you want to delete. A hidden menu appears.
- 14. Click DELETE and that erases your track.
- 15. Record again by clicking on the red button.
- 16. If you want to save your recording, click MY SONGS which will take you to a new page.
- 17. Now you need to name your recording. Tap on the words "My Song," delete those words and type your first and last name.
- 18. If you want to start a new recording, click the PLUS button.

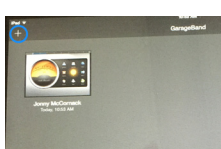

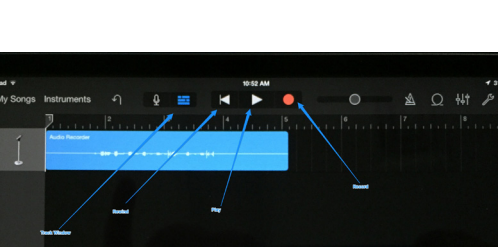

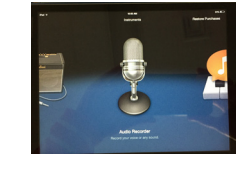

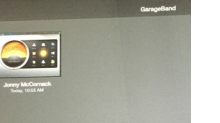

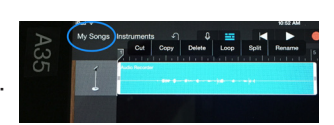

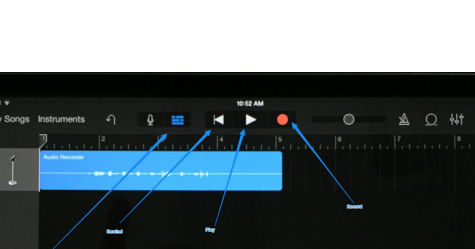